# 盈建科结构设计软件YJKS V5.2.1升版说明

北京盈建科软件股份有限公司

2023.02

版本号: Release 5.2.1

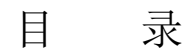

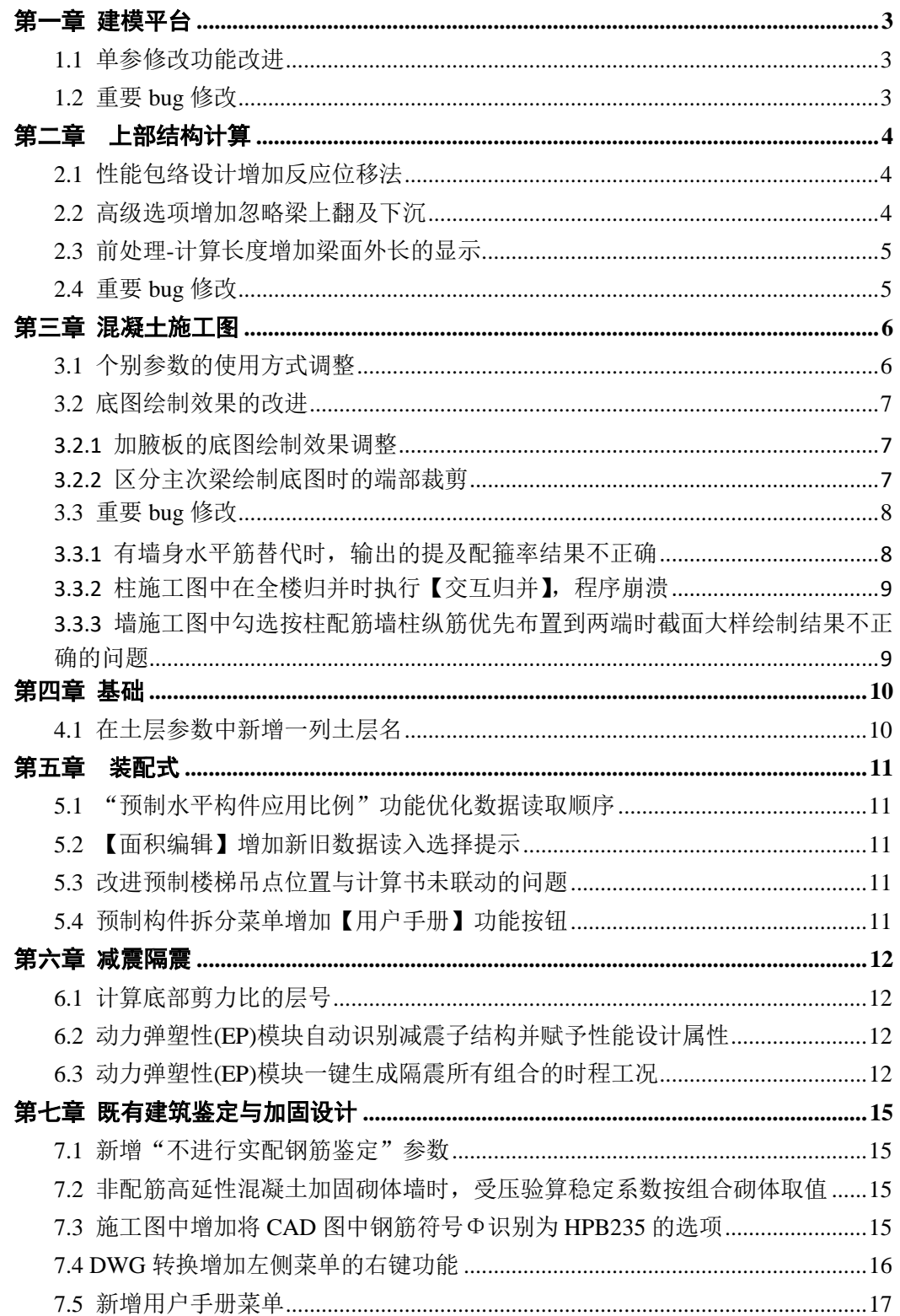

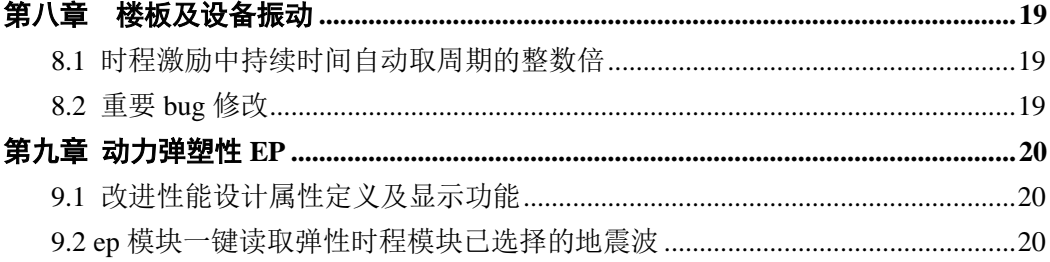

# 第一章 建模平台

### <span id="page-3-1"></span><span id="page-3-0"></span>1.1 单参修改功能改进

执行单参修改命令,将直接调用工作树-参数刷功能,如下图所示,可通过执行【拾取构 件信息】命令从工程中拾取任意类型构件的截面定义及布置参数信息,勾选需要进行修改的 各个参数(包括截面定义)后,模型中单选/多选该类型的构件,完成构件的单参修改。

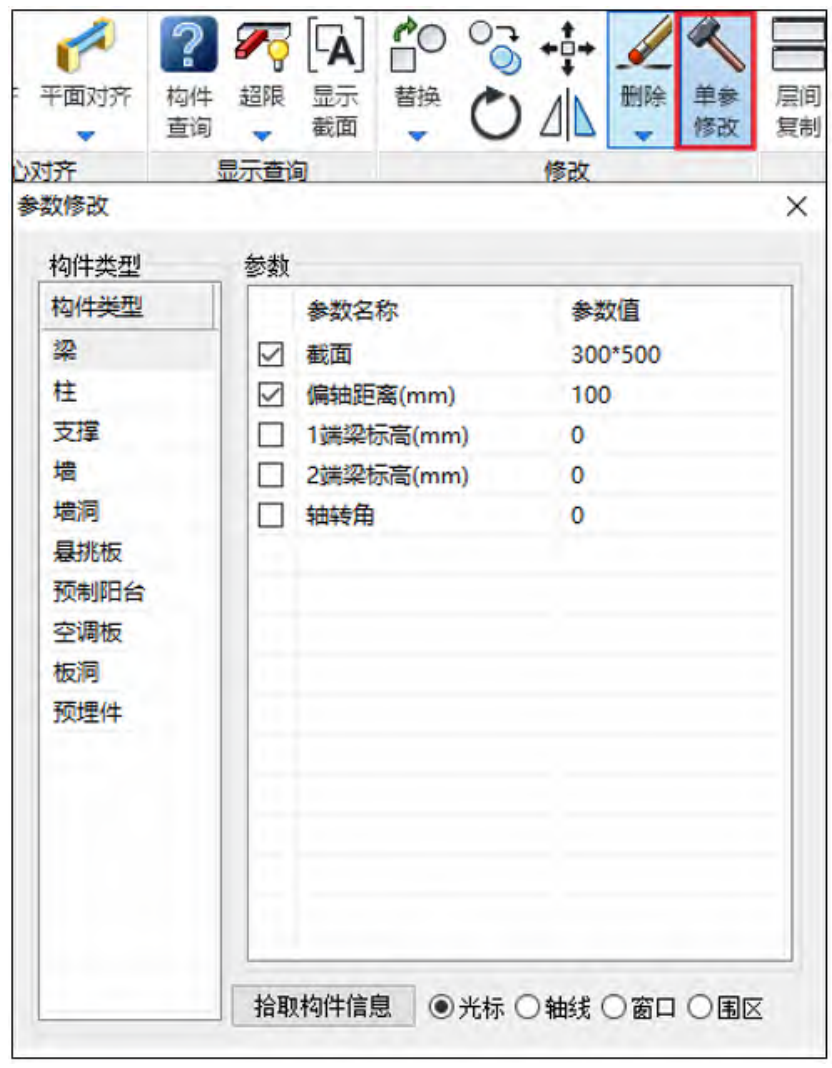

### <span id="page-3-2"></span>1.2 重要 bug 修改

- 1、拾取布置无法拾取构件偏心问题;
- 2、构件定义(荷载定义)太多时,布置构件(荷载)卡顿问题;
- 3、一个标准层组装多个自然层,布置垮层斜撑并自动打断,斜撑没有正确预显问题;
- 4、消能器阻尼指数精度太大问题改进;
- 5、工程量统计-从前处理切回建模后在楼层信息表中修改标准层材料默认值后进行工程量统
- 计,统计文本中梁、柱等构件材料没有按修改后的材料统计问题;
- 6、添加自定义工况对话框中导入低版本的自定义工况模板闪退问题;
- 7、加腋梁上增加节点,自动生成多余加腋问题。

### 第二章 上部结构计算

#### <span id="page-4-1"></span><span id="page-4-0"></span>2.1 性能包络设计增加反应位移法

用户在地下室信息页勾选"反应位移法参数"后,可以在性能包络设计栏修改中震和大 震情况下的场地设计地震动峰值位移,以此来进行地下结构的性能设计。

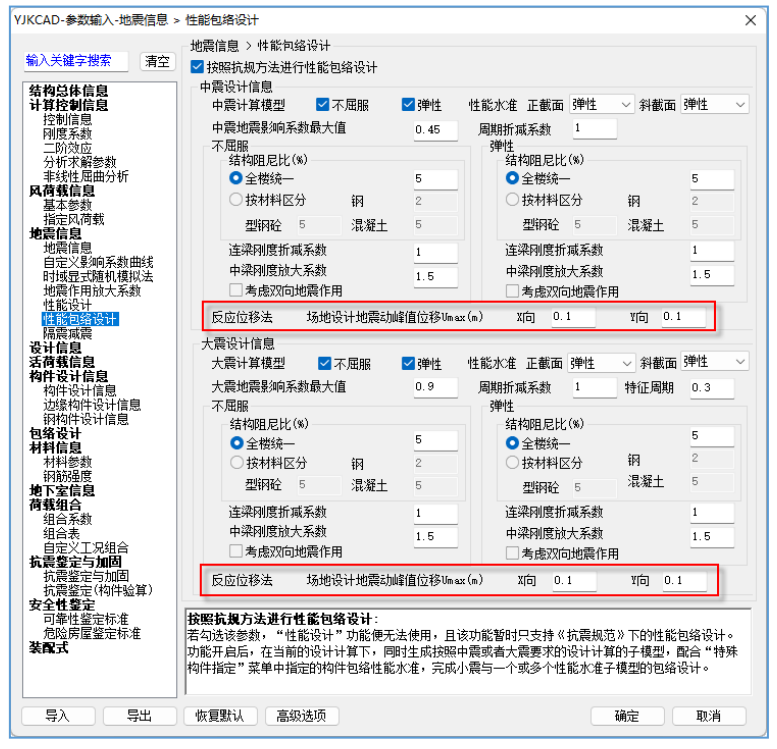

### <span id="page-4-2"></span>2.2 高级选项增加忽略梁上翻及下沉

在建模对梁进行上翻和下沉布置后,计算模型中会对这些布置进行一些特殊的处理,比 如增加刚性杆。如果用户想简化计算模型,可以勾选该选项,在计算模型中忽略梁的上翻及 下沉。但同时梁刚度系数等又能够考虑梁的上翻及下沉。注意,仅上翻和下沉值小于梁高时 才会忽略。

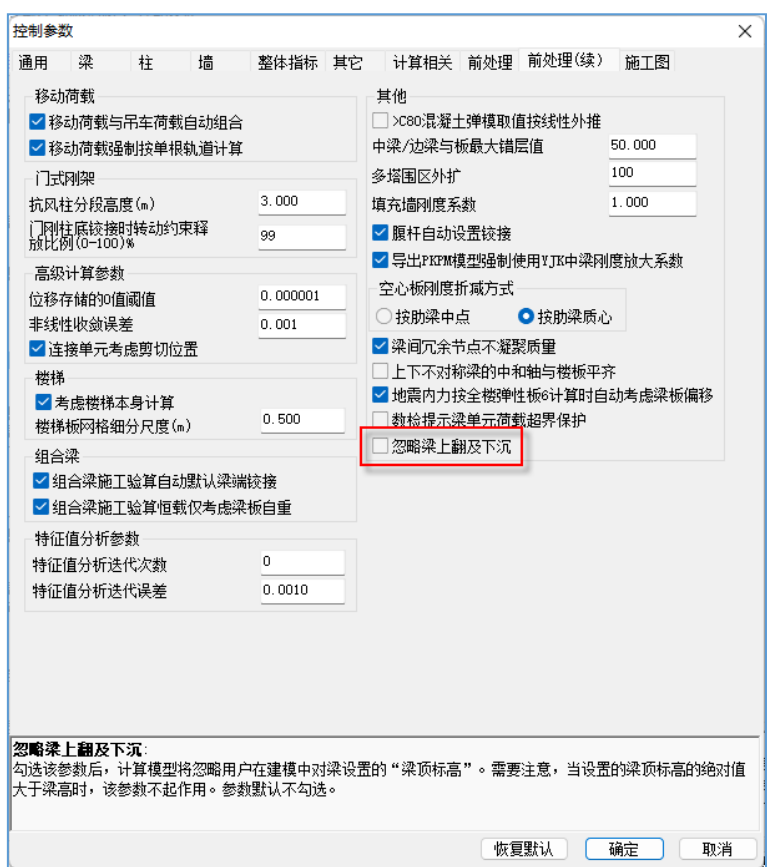

### <span id="page-5-0"></span>2.3 前处理-计算长度增加梁面外长的显示

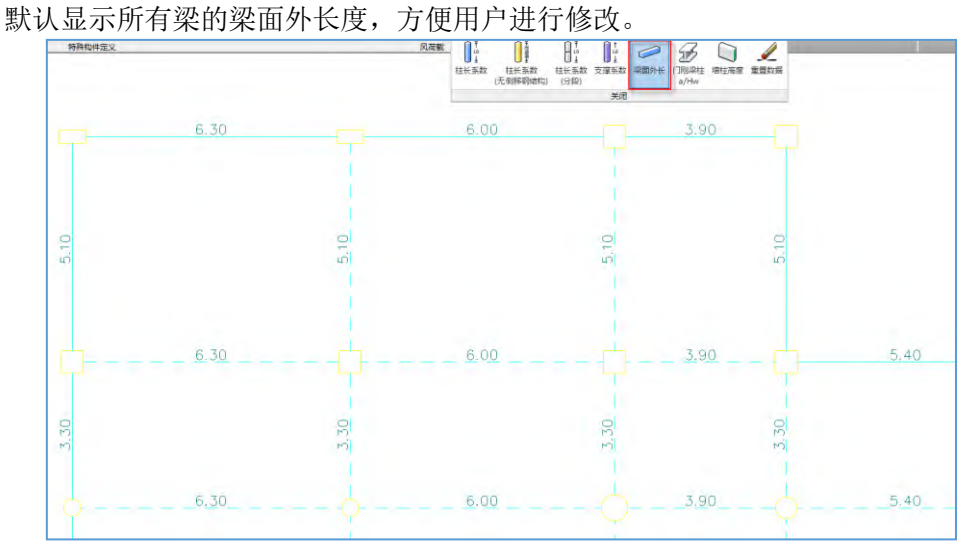

### <span id="page-5-1"></span>2.4 重要 bug 修改

1、修正按支撑建模的砼斜柱,节点核心区验算异常的问题;

2、修正整体计算书,框支剪力墙结构,倾覆力矩输出列数错位的问题;

3、修正预应力结构,结构重要性系数为 1.1 时,地震组合中预应力工况分项系数有误的情 况;

4、优化计算简图中的"载入 FEA 提示",使得双击问题节点时,图面缩放的比例更合理。

### 第三章 混凝土施工图

### <span id="page-6-1"></span><span id="page-6-0"></span>3.1 个别参数的使用方式调整

原参数:

纵筋直径≥28mm时进行钢筋代换的高强钢筋牌号! **HRB500** 

修改为:

纵筋直径≫️28 │mm进行钢筋代换的高强钢筋牌号│HRB500

原来参数是固定直径条件下进行钢筋等级的调整,为了增加参数的适应性,将直径限 值放开,由用户填写。

当按照设计钢筋强度等级选择实配钢筋,实配钢筋直径大于等于所填写值(如: 28mm),则对该实配钢筋按照参数中设定的高强钢筋牌号进行钢筋重选,重选时其最小 直径控制为填写值28mm。

程序默认进行代换的高强钢筋牌号为空,即不进行钢筋等级的替换,同时当输入的钢 筋牌号低于模型中设置的钢筋牌号时设置无效。

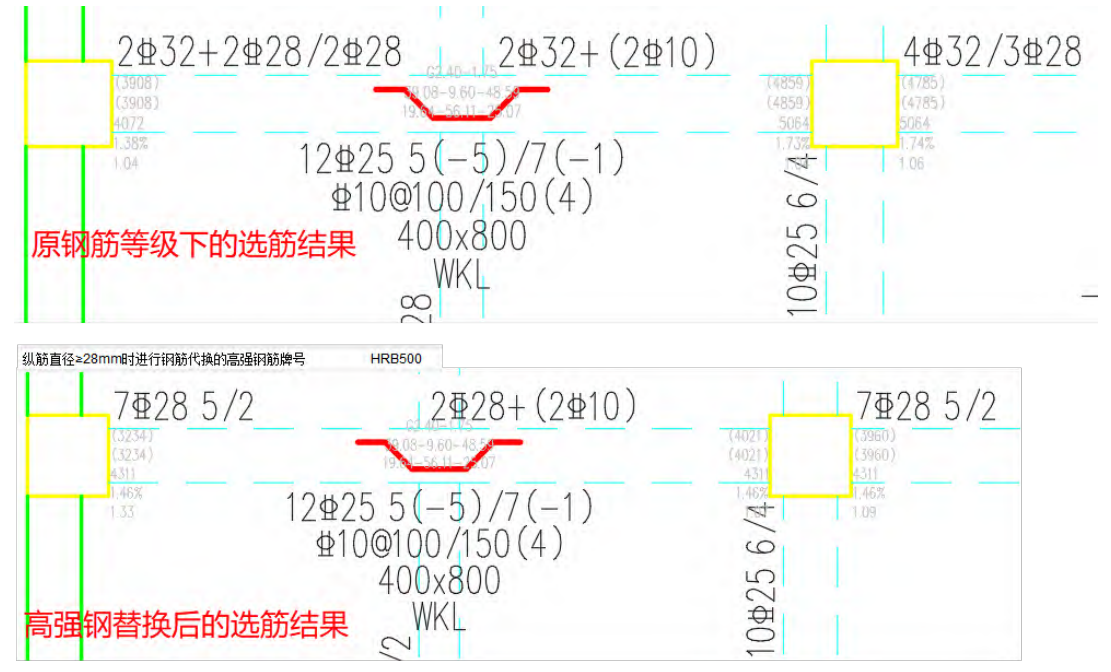

使用高强钢筋替换后,在面积显示或tip提示中显示的计算及实配面积,均是按照实配 的钢筋强度等级换算后的结果。但是按照计算简图形式显示的面积不做处理,仍保持与设 计结果一致。

<span id="page-7-1"></span>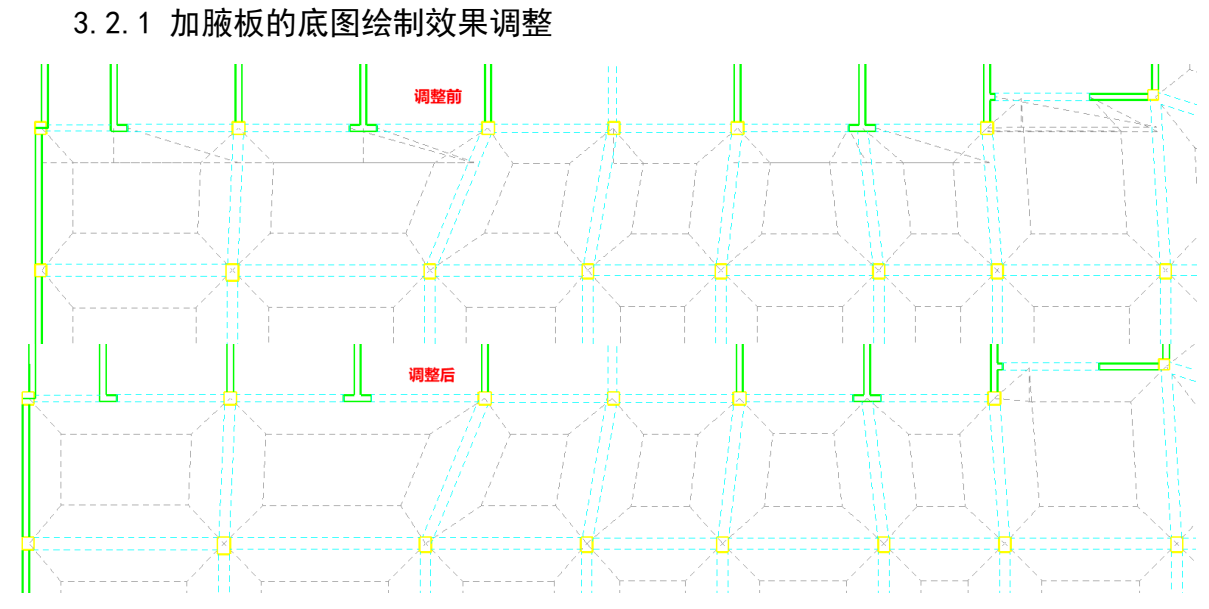

<span id="page-7-0"></span>3.2 底图绘制效果的改进

当加腋板的同一侧被其他节点打断时,绘制的底图中加腋板轮廓线的裁剪关系混乱,

<span id="page-7-2"></span>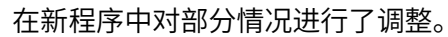

3.2.2 区分主次梁绘制底图时的端部裁剪

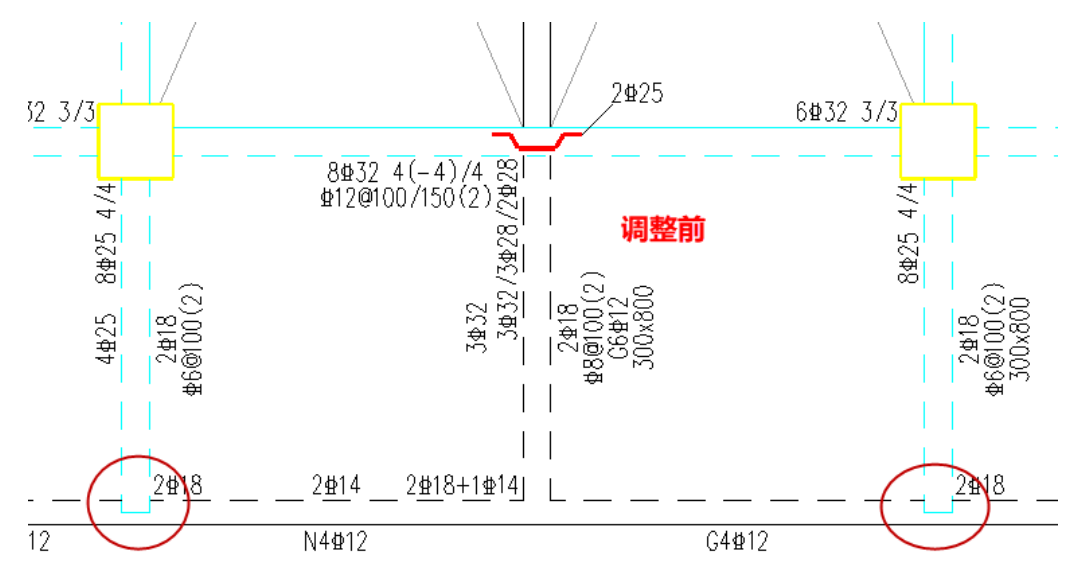

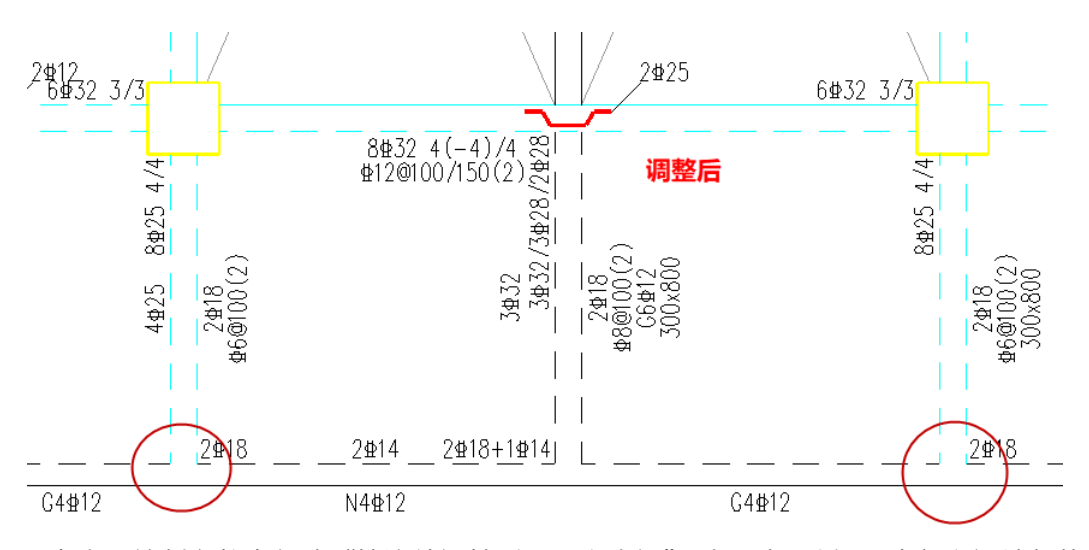

当底图绘制参数中勾选"按连续梁性质区分主次梁"时,对于边梁与内部主梁端部的 裁剪关系处理不正确,新版本进行调整。

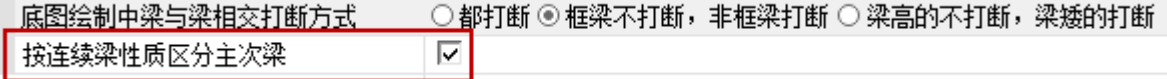

### <span id="page-8-1"></span><span id="page-8-0"></span>3.3 重要 bug 修改

3.3.1 有墙身水平筋替代时,输出的提及配箍率结果不正确

在墙柱表中,详细输出的计算过程是正确的,但是通过该计算过程得到的结果不正 确,新程序中进行修改。

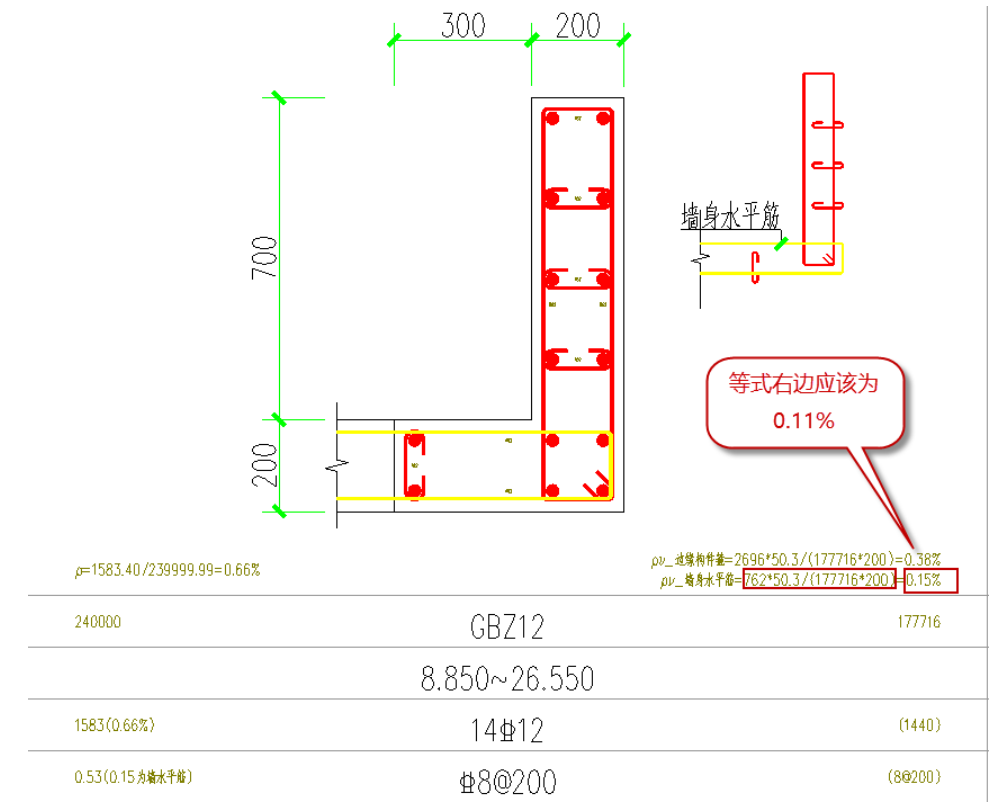

<span id="page-9-0"></span>3.3.2 柱施工图中在全楼归并时执行【交互归并】,程序崩溃

交互归并功能仅支持"分层归并"的方式,在新程序中给出提示。

<span id="page-9-1"></span>3.3.3 墙施工图中勾选按柱配筋墙柱纵筋优先布置到两端时截面大样绘制 结果不正确的问题

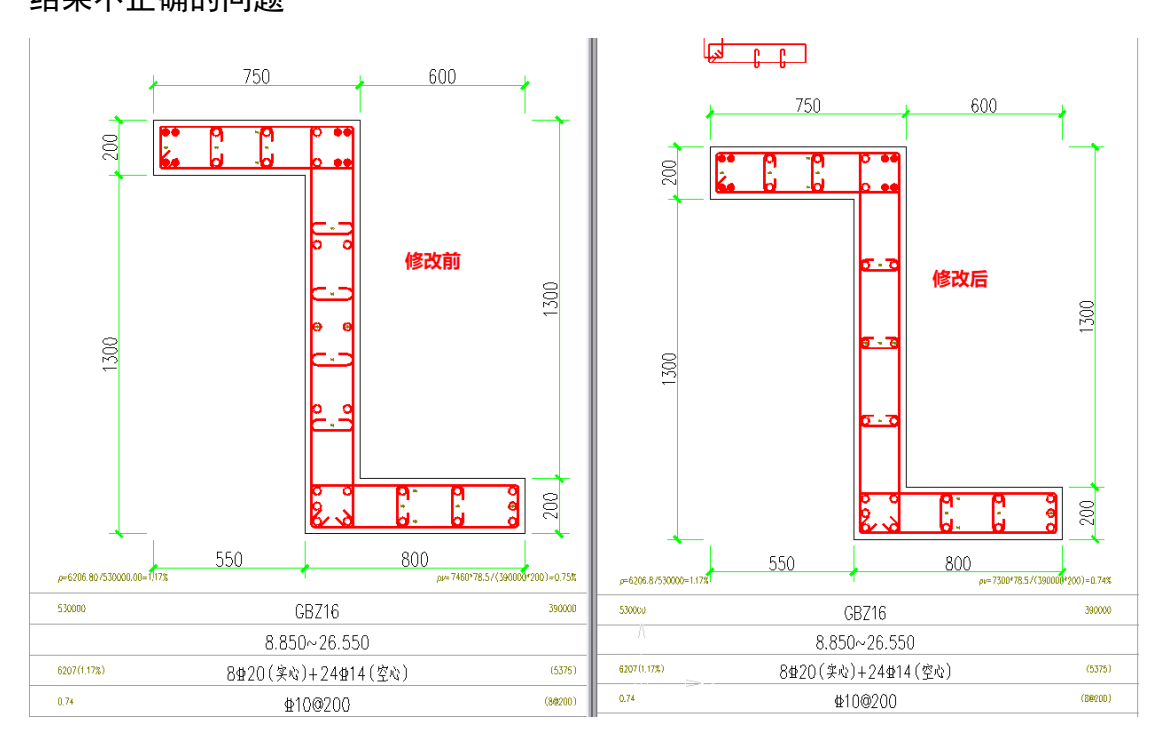

# 第四章 基础

### <span id="page-10-1"></span><span id="page-10-0"></span>4.1 在土层参数中新增一列土层名

之前版本在土层参数编辑中,仅能对土层类别进行下拉框已有类别的选取,对于用户想 自行标记或命名的土层不能予以支持;

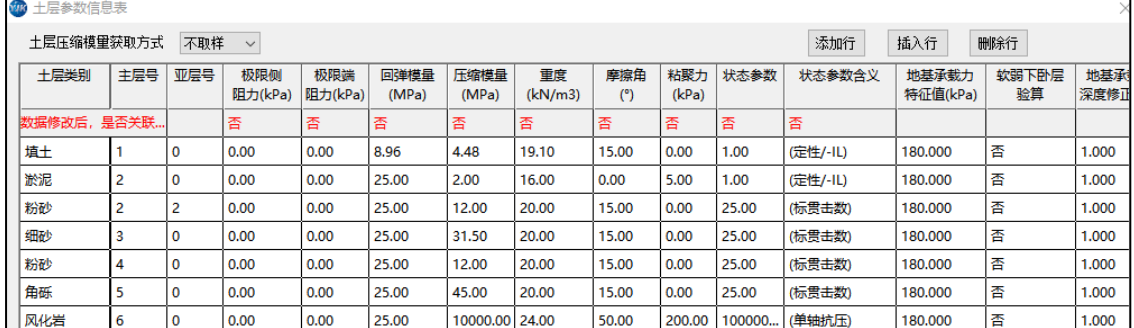

5.2.1 版本程序在土层参数表中新增一列【土层名】参数列,该列的名称初始值与【土层 类别】列相同;

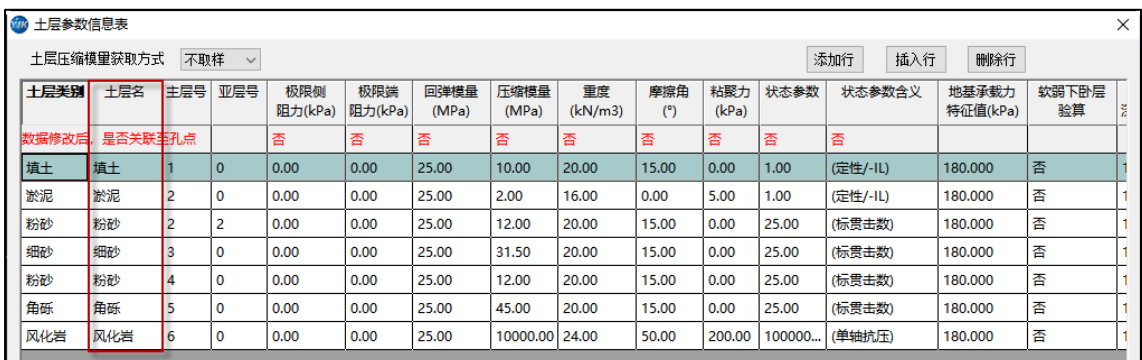

双击土层名中任意一值,即可编辑修改该名称,定义为自己惯用的名称;同时该版本 【状态参数含义】不再支持下拉修改,在选定【土层参数】后,该项即为确定项。

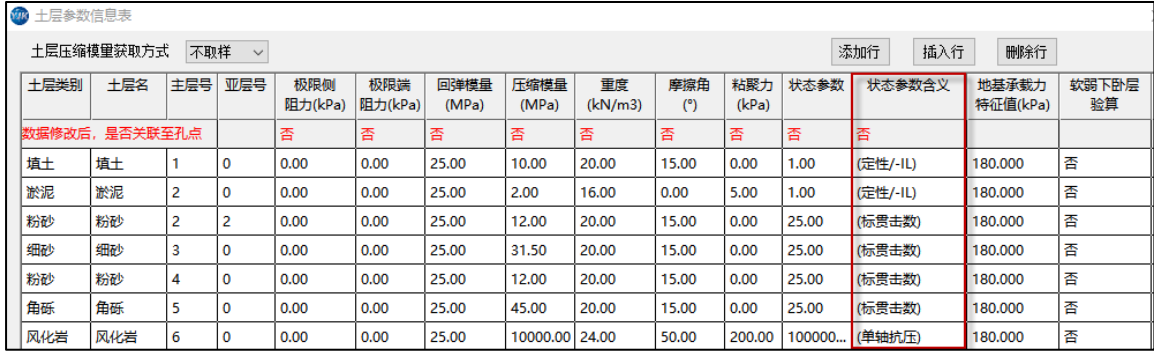

注:若在修改土层名后,再次修改其【土层类别】,该土层名将会被刷新覆盖为新选择 的土层类别名称,所以建议指定好【土层类别】后,再进行土层名的编辑;

# 第五章装配式

### <span id="page-11-1"></span><span id="page-11-0"></span>5.1 "预制水平构件应用比例"功能优化数据读取顺序

"预制水平构件应用比例"功能优化数据读取顺序,提高进入功能的操作效率。

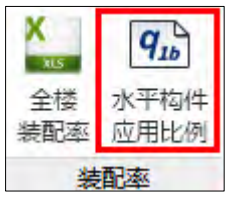

### <span id="page-11-2"></span>5.2 【面积编辑】增加新旧数据读入选择提示

5.2.1 版本 "预制水平构件应用比例"功能【面积编辑】增加新旧数据读入选择提 示,用户修改模型后可选择直接读入新模型数据。

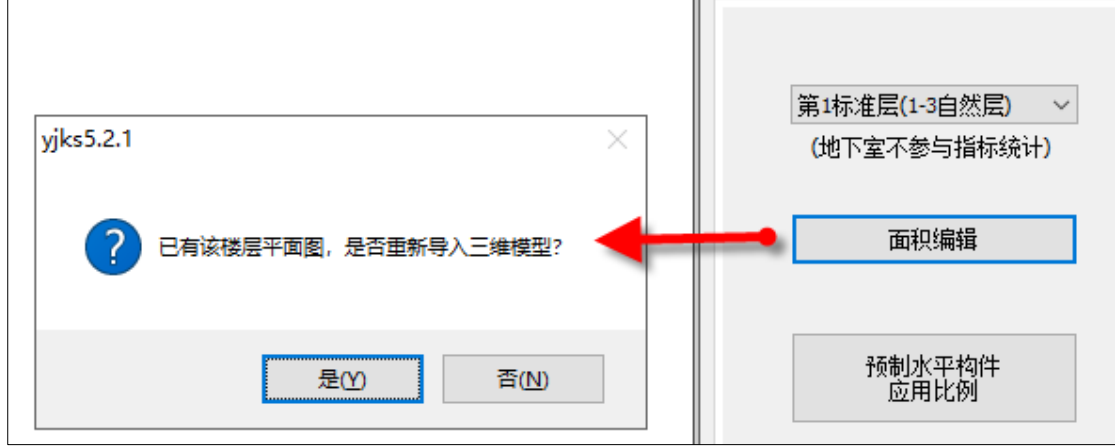

### <span id="page-11-3"></span>5.3 改进预制楼梯吊点位置与计算书未联动的问题

### <span id="page-11-4"></span>5.4 预制构件拆分菜单增加【用户手册】功能按钮

5.2.1 版本在预制构件拆分菜单增加【用户手册】功能按钮,点击后打开用户手册 pdf 文 件,可通过文件目录定位查看相关内容。

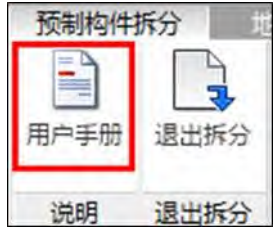

# 第六章 减震隔震

### <span id="page-12-1"></span><span id="page-12-0"></span>6.1 计算底部剪力比的层号

前处理计算参数,隔震减震中,增加"计算底部剪力比的层号",用户可自行填入,用 于计算隔震标准要求的底部剪力比指标。

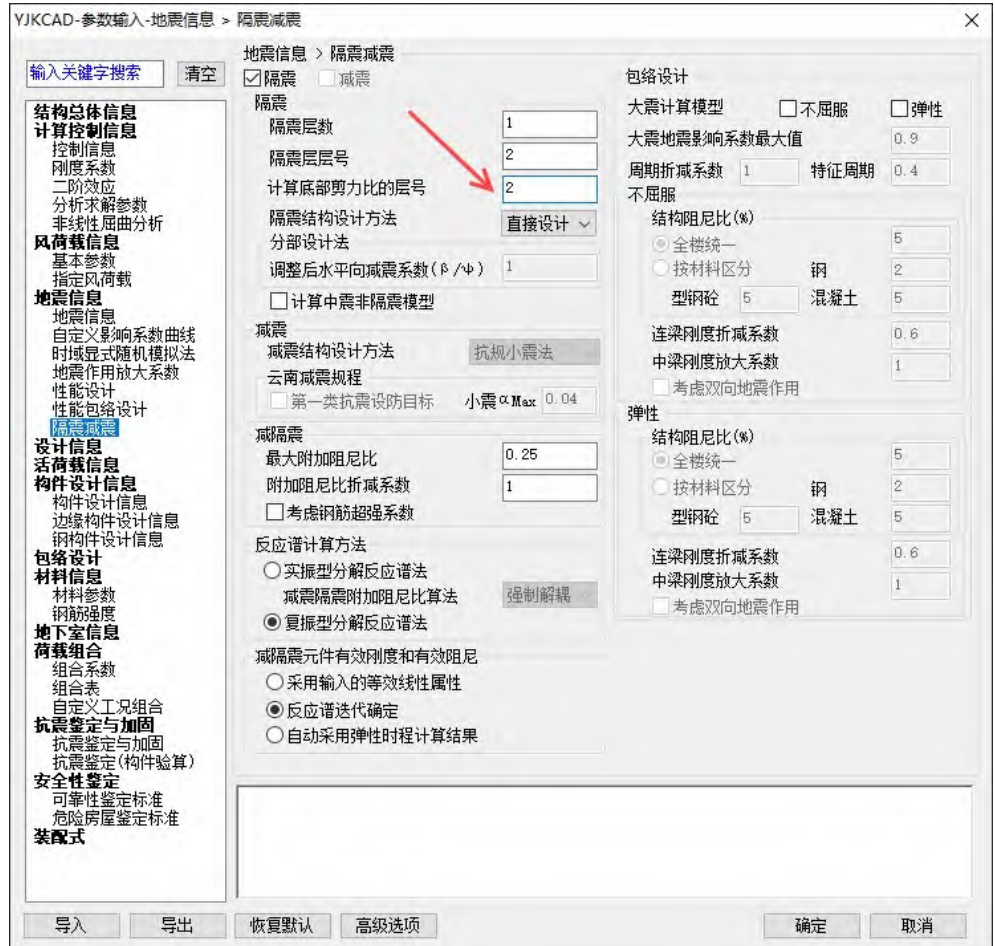

#### <span id="page-12-2"></span>6.2 动力弹塑性(EP)模块自动识别减震子结构并赋予性能设计属性

《建筑消能减震技术规程》6.4.2 条 1 款,消能子结构应考虑罕遇地震作用效应和其他 荷载作用标准值的效应,其值应小于构件极限承载力。EP 增加自动识别子结构并赋予极限 承载力性能设计属性的功能,提高设计效率。用户可在程序自动识别的结果基础上进行修改。

程序检查模型文件夹下的 ASSIGNELASTICORPLASTIC.DAT 文件,若该文件不存在, 则代表用户未定义过性能设计属性,程序会自动识别子结构并赋予极限承载力性能设计属 性;若该文件存在,则代表用户曾经定义过性能设计属性,程序将不再自动识别。

#### <span id="page-12-3"></span>6.3 动力弹塑性(EP)模块一键生成隔震所有组合的时程工况

动力弹塑性 EP 可一键生成隔震验算所需的各种组合类型及其组合系数,包括最大压应 力验算组合、最大拉应力验组合、支座位移验算组合;

首先在静力荷载信息中定义重力荷载组合,见下图,COMB1、COMB2、COMB3 分别 对应支座位移验算组合、最大压应力验算组合、最大拉应力验组合;然后点击"导入",选 中需要的地震波,点击确认即可自动生成隔震所需的所有时程工况。

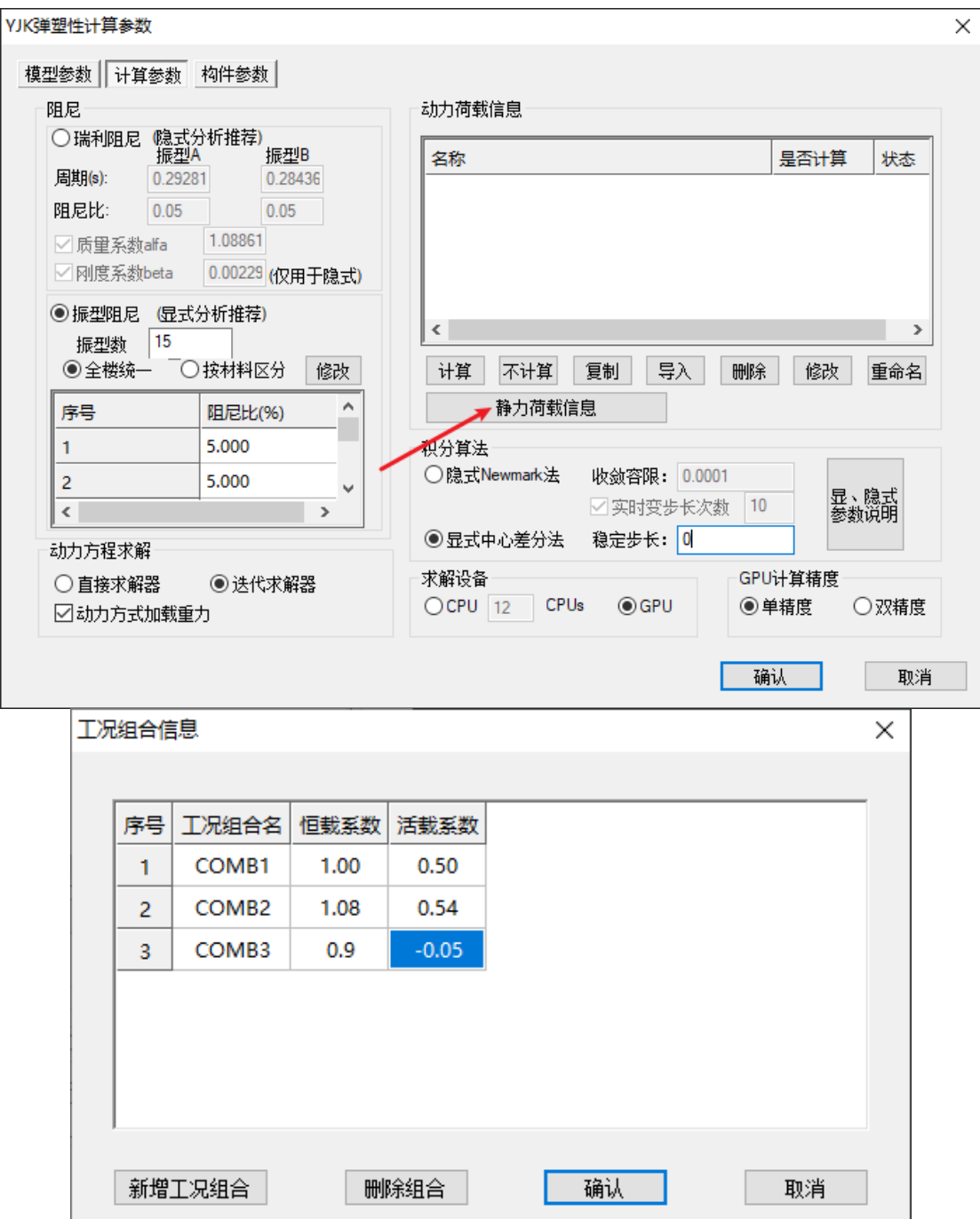

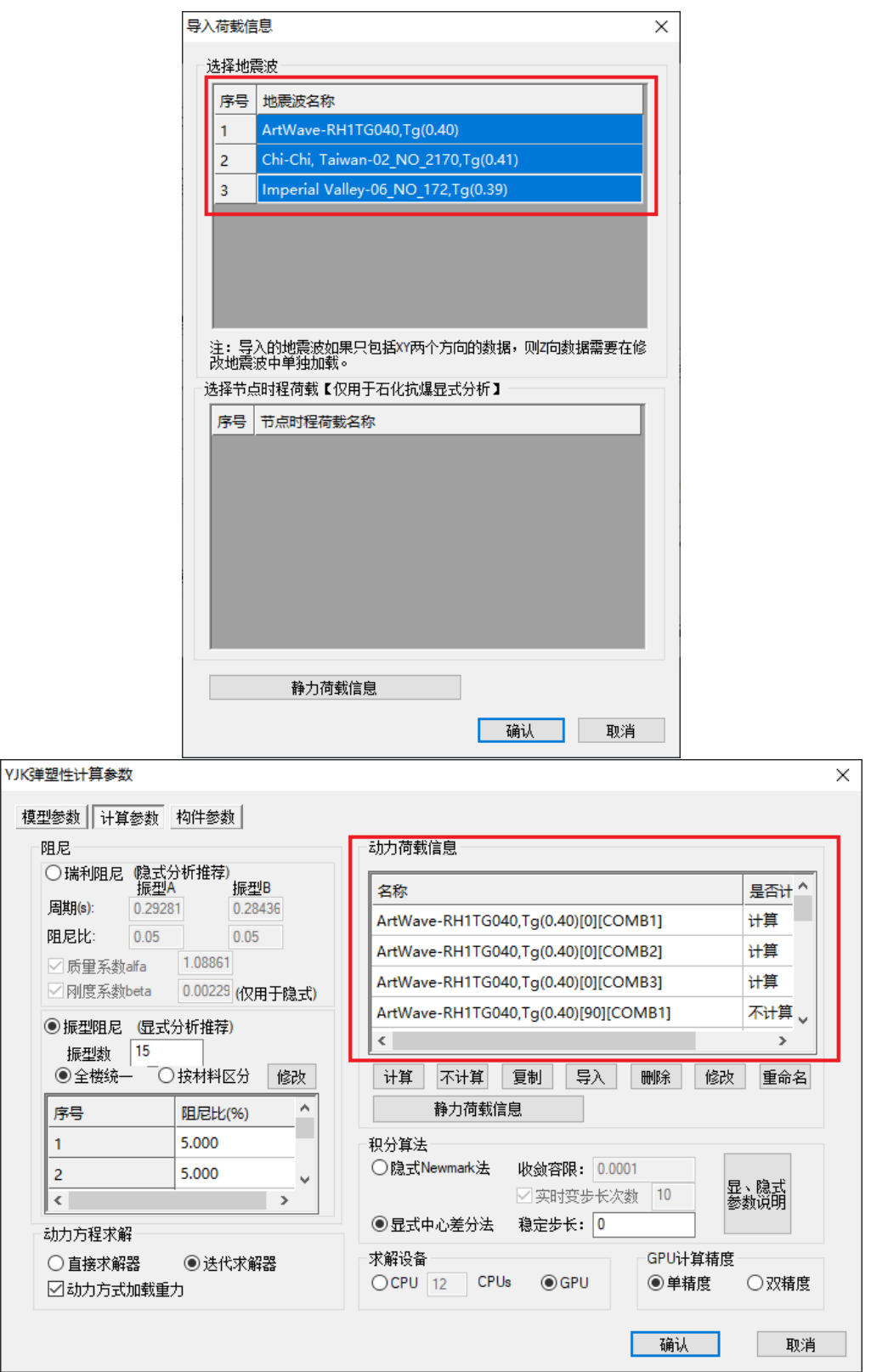

## 第七章 既有建筑鉴定与加固设计

#### <span id="page-15-1"></span><span id="page-15-0"></span>7.1 新增"不进行实配钢筋鉴定"参数

勾选该参数后,对于没有加固做法的构件,构件信息、配筋简图中只输出所选规范下 的计算配筋与超限信息,不再进行实配钢筋鉴定。例如勾选该参数,同时选择 89 系列规 范,构件信息和配筋简图中只输出 89 系列规范下的构件计算配筋面积与超限信息。

适用场景为不同规范系列下不在软件中录入实配钢筋,通过手工比对计算配筋面积是 否满足图纸要求。

需要注意: 1、此参数不影响安全性鉴定的相关输出; 2、勾选该参数并且不勾选安全 性鉴定时,设计结果下不显示鉴定报告相关菜单,并且"鉴定加固"菜单简图下"抗震鉴 定结果简图"勾选项变灰;3、综合抗震能力指数中楼层受剪承载力计算仍会读取施工图默 认生成的实配钢筋信息进行计算。

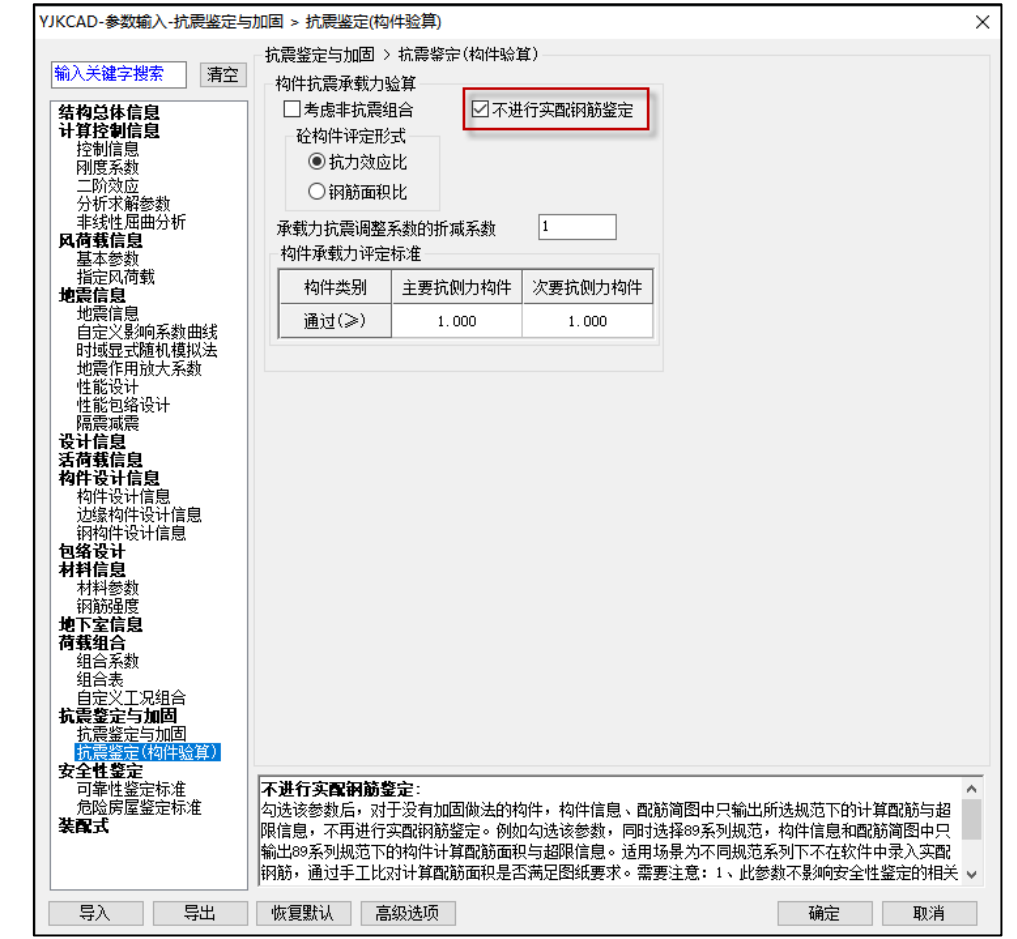

#### <span id="page-15-2"></span>7.2 非配筋高延性混凝土加固砌体墙时,受压验算稳定系数按组合砌体取值

经与规范编制组沟通,非配筋高延性混凝土加固砌体墙时,受压验算稳定系数按组合 砌体取值。

以前版本受压验算稳定系数按无筋砌体取值,新版本根据规范组意见按组合砌体取 值。

#### <span id="page-15-3"></span>7.3 施工图中增加将 CAD 图中钢筋符号Φ识别为 HPB235 的选项

施工图—实配录入—读 CAD 图菜单中增加"钢筋符号Φ表示的钢筋牌号为 HPB235"功

能,不勾选时 CAD 图中钢筋符号Φ识别为 HPB300;勾选时识别为 HPB235。

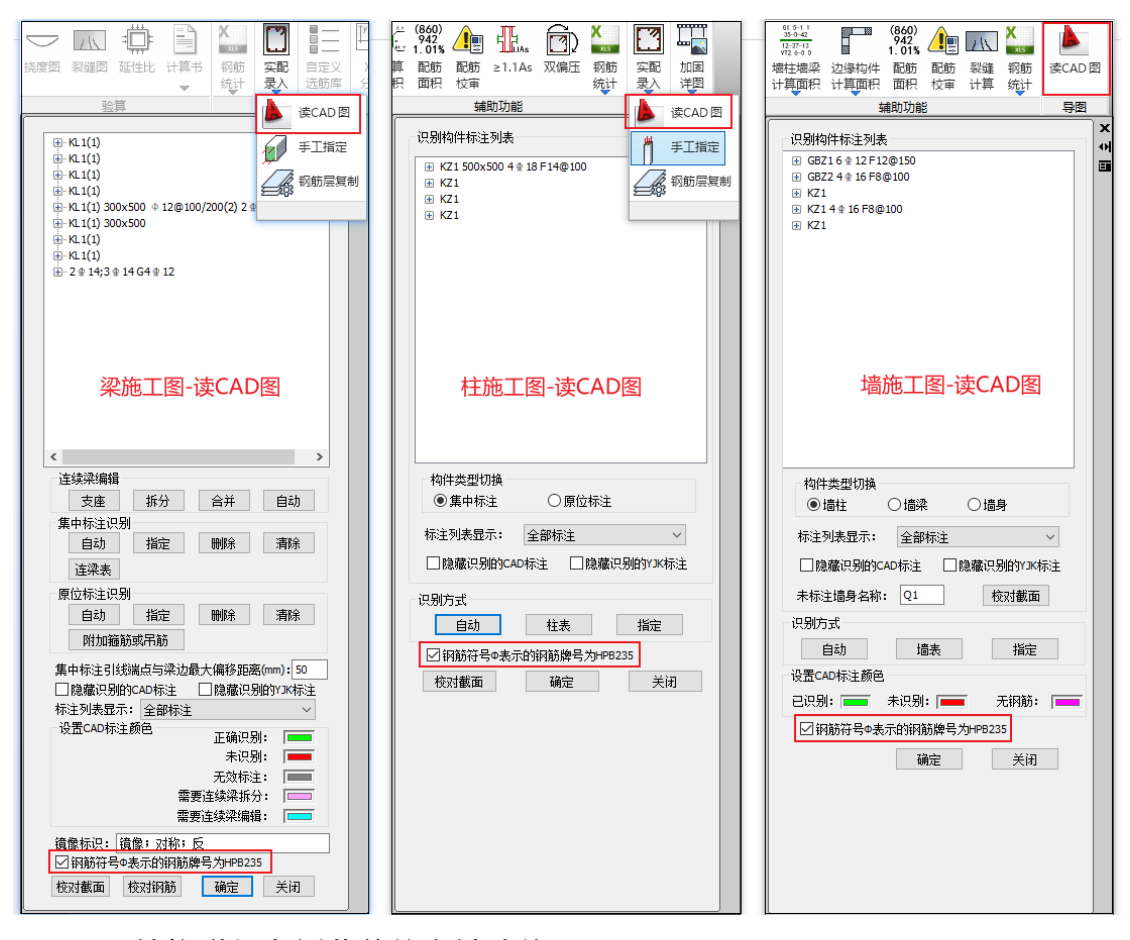

### <span id="page-16-0"></span>7.4 DWG 转换增加左侧菜单的右键功能

左侧菜单显示的是支持识别的构件类型,当图素与构件完成匹配时,会在构件类型下 显示对应的图层名称。增加了左侧菜单的右键功能,可方便用户快速的对同类构件或同一 图层中的构件进行编辑。新增左侧菜单的右键功能包括"显示图层"、"关闭图层"、"删除 图层"、"删除单体"4 个命令。这 4 个命令的功能含义分别为:

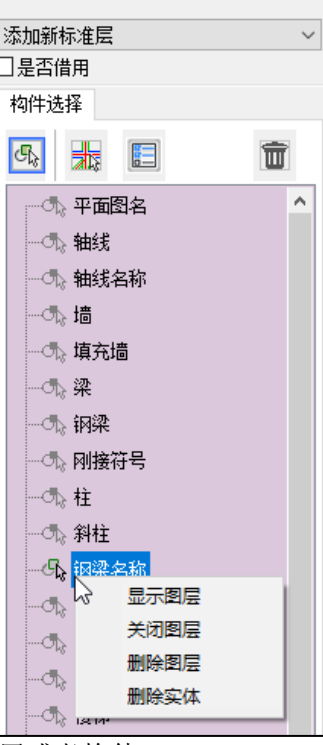

- 显示图层:仅显示对应的图层或者构件;
- 关闭图层:在当前显示状态下,将选择的图层或者构件显示关闭;
- 删除图层:将选择的图层或者构件从已选图形中删除,进入待选图形;
- 删除单体:将选择的图层或者构件的图素从图纸中彻底删除。

### <span id="page-17-0"></span>7.5 新增用户手册菜单

抗震鉴定与加固模块在下图所示位置(红框内)新增用户手册菜单

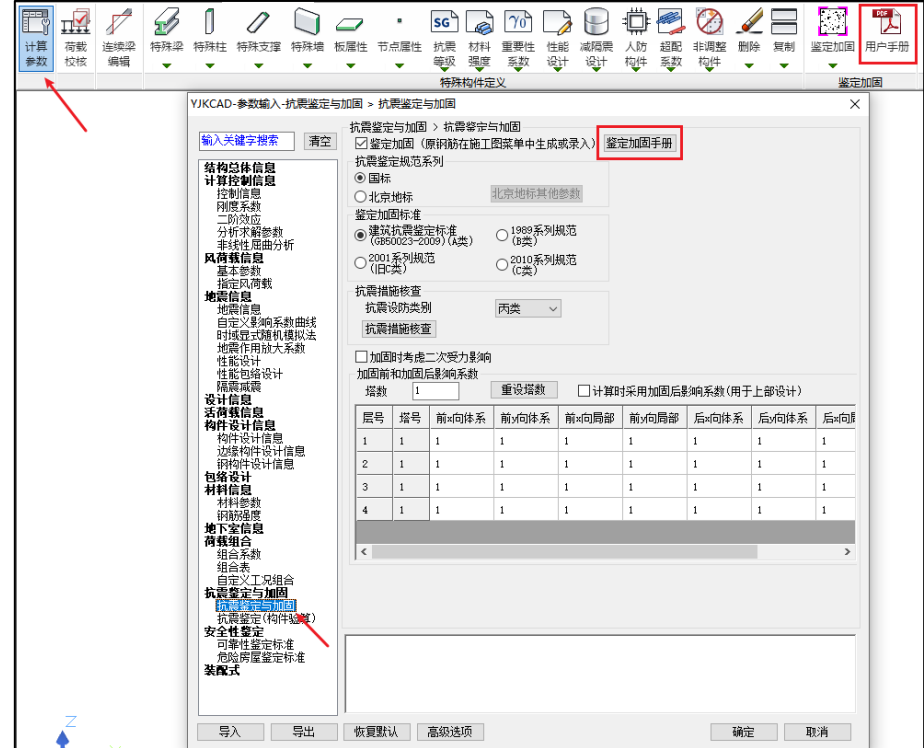

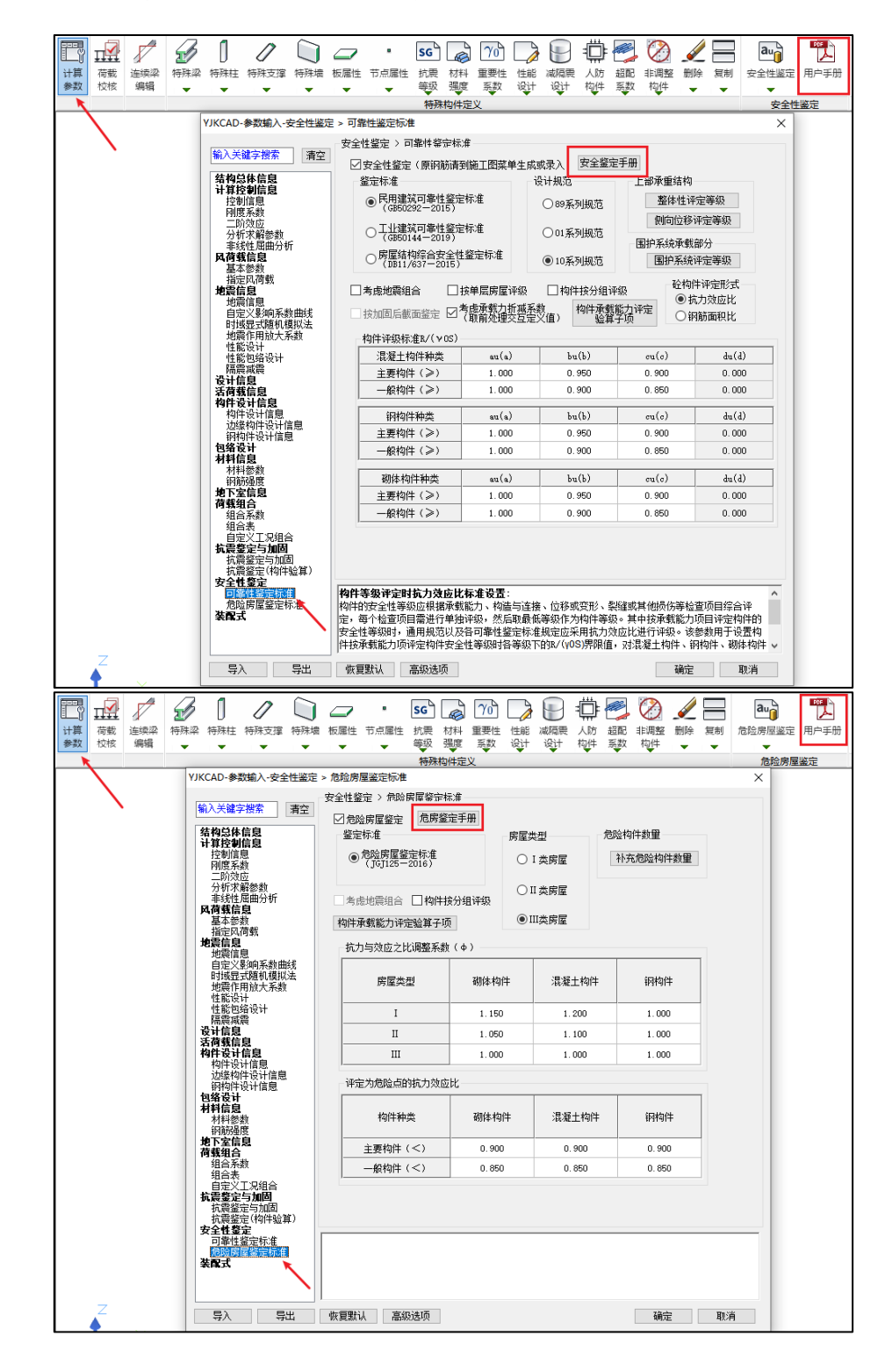

安全性鉴定模块在下图所示位置(红框内)新增用户手册菜单

# 第八章 楼板及设备振动

### <span id="page-19-1"></span><span id="page-19-0"></span>8.1 时程激励中持续时间自动取周期的整数倍

在行走激励、有节奏运动、连廊和室内天桥时程中,完成模态计算后,软件自动根据第 一振型周期对持续时间进行调整,使得持续时间除了满足规范要求的 15s 之外,还能自动取 第一周期的整数倍,使得时程结果更加合理。

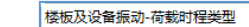

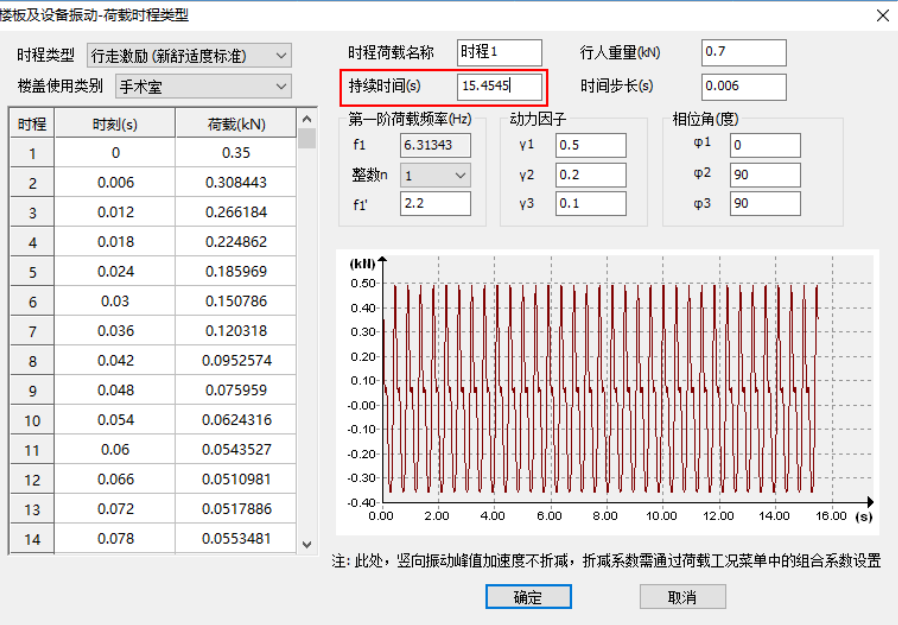

### <span id="page-19-2"></span>8.2 重要 bug 修改

1、修改重新计算之后,时程荷载中的 f1 没有更新的问题

# 第九章 动力弹塑性 **EP**

### <span id="page-20-1"></span><span id="page-20-0"></span>9.1 改进性能设计属性定义及显示功能

通过"特殊构件"中的"屈服/不屈服项"进行构件性能设计属性的指定。

用户定义的性能设计属性将被记录,每次计算不需重复定义。

只显示定义了性能设计属性的构件的信息,并将构件以红色显示;未定义性能设计属性 的构件不做特殊标识。

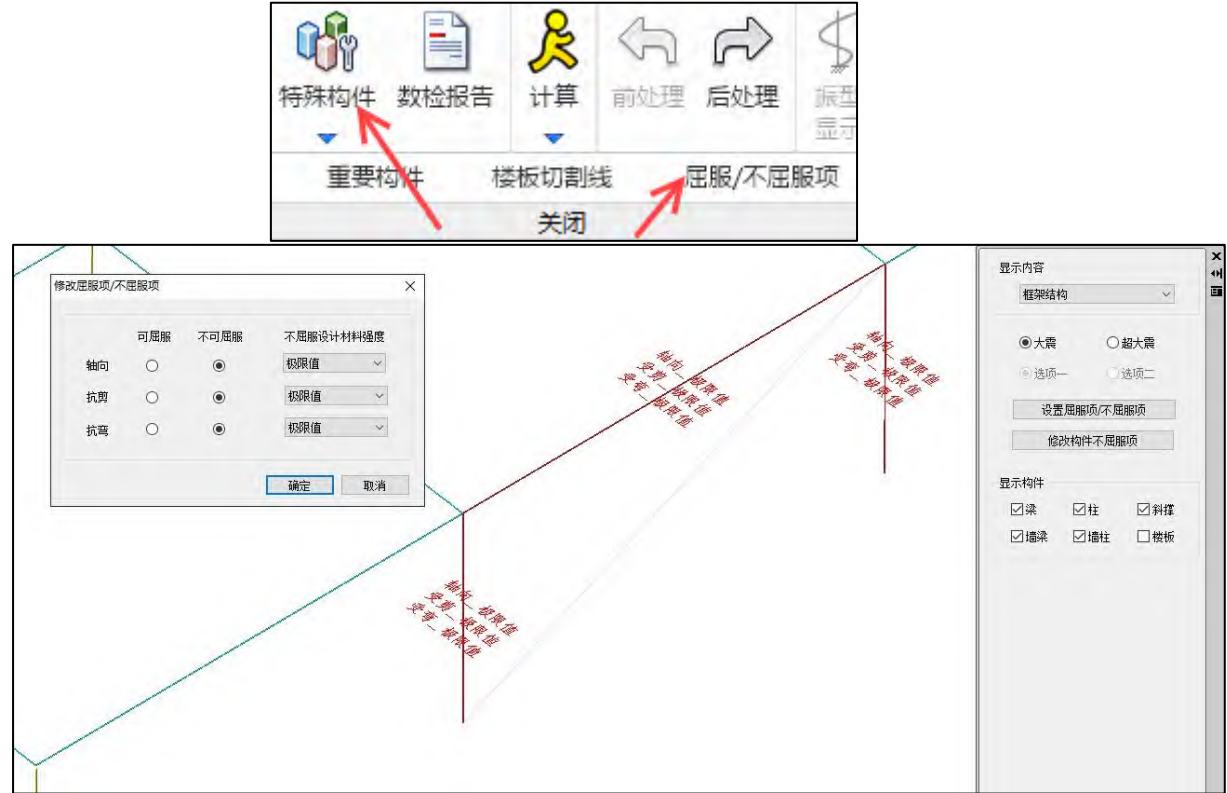

### <span id="page-20-2"></span>9.2 ep 模块一键读取弹性时程模块已选择的地震波

弹塑性时程 ep 里的地震波选择, 增加"读取弹性时程模块已选地震波"功能, 点击可 将弹性时程模块中已选择的地震波一键导入 ep 中。

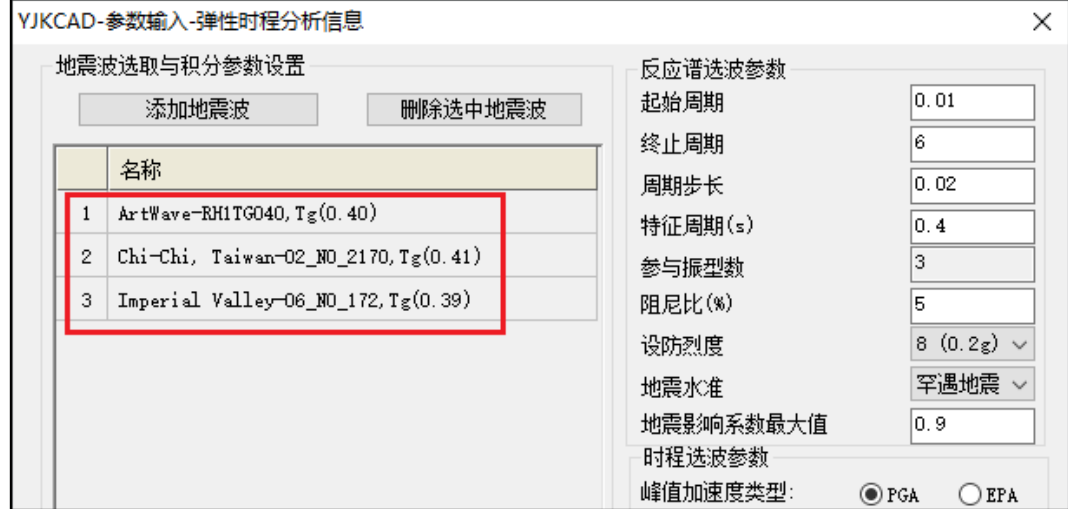

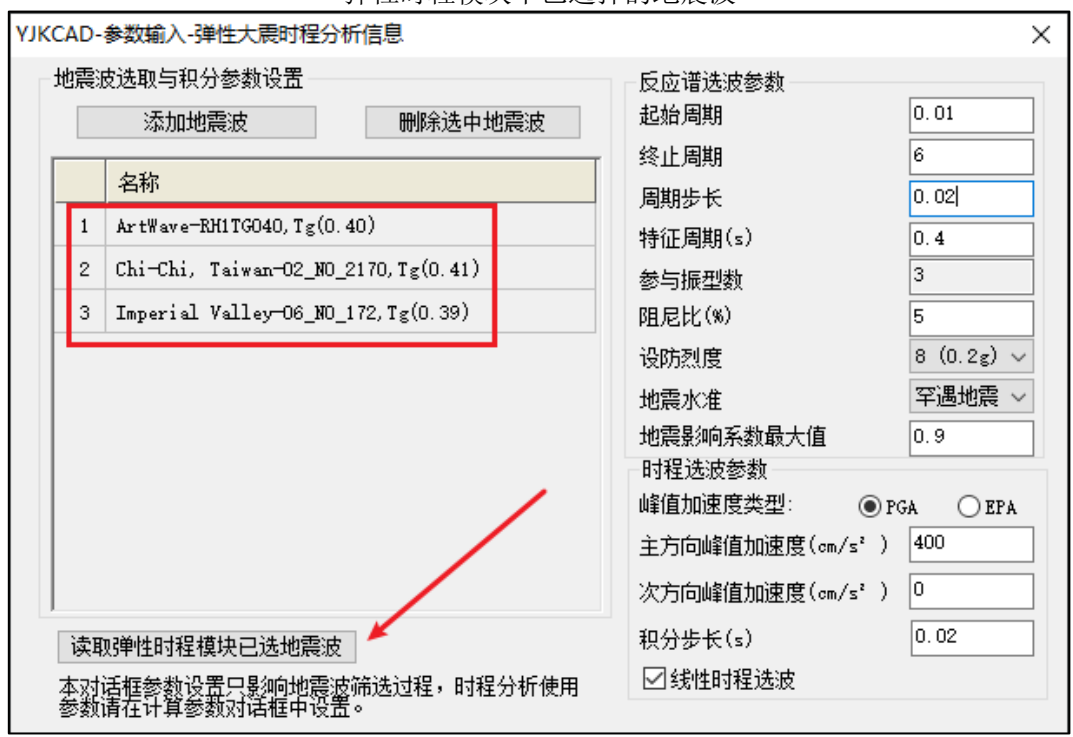

弹性时程模块中已选择的地震波

弹塑性时程 ep 模块一键读取弹性时程模块已选地震波